# ADD ON

# CPFLIGHT DRIVER

# FOR FS DEFAULT, PMDG737NGX AND iFly737 USERS

Before to run the simulator is necessary to enable the ethernet communication of the driver.

Select now "Connect" on the menu bar of FS\_COM driver window to activate the MCP.

At the start-up, the MCP737PRO2 will show on the left "COURSE" and "IAS/MACH" displays the firmware revision while the right "ALTITUDE" and "V/S" displays show the serial number. For the first synchronization the MCP737PRO2 needs about 20 seconds.

During these 20 seconds, in the Flight Simulator window, one message will advert to wait until the process will terminate.

The message will screen "CPflight hardware setting" and please wait. When this message will be disappeared please begin to use the hardware.

The MCP turns off command come from the computer when you close the software. If you find any problem with the MCP start or turn off, it is advisable to reset the unit. To do this, disconnect the power supply.

Important notes! The MCP can turn off the displays to simulate a "cold and dark" situation depending by the battery, avionics or other aircraft systems status. Be sure to have the right conditions in the cockpit to have the display turned on.

# AUXILIARY CONNECTIONS

Besides the 5 pole expansion socket, the MCP737PRO2 disposes of one terminal for the connection of one potentiometer used for the regulation of the eventual backlight (if selected) and of the auxiliary input to connect switches/pushbuttons for an external A/T disengage and external TO/GA.

IMPORTANT for PMDG737NGX users:

To use the CPflight hardware with PMDG to download it the Service Pack 1C or later version at the PMDG website.

Please check your current service pack.

- To enable the communication output between PMDG737NGX and CPFlight hardware you open the file 737NGX Options.ini (located in the folder FSX ROOT>\PMDG\PMDG737NGX of your PC) - Add the following two lines at the bottom of the file:

"[SDK] EnableDataBroadcast=1"

Save and close the file and load a new NGX flight.

### FIRST SET UP AND START-UP

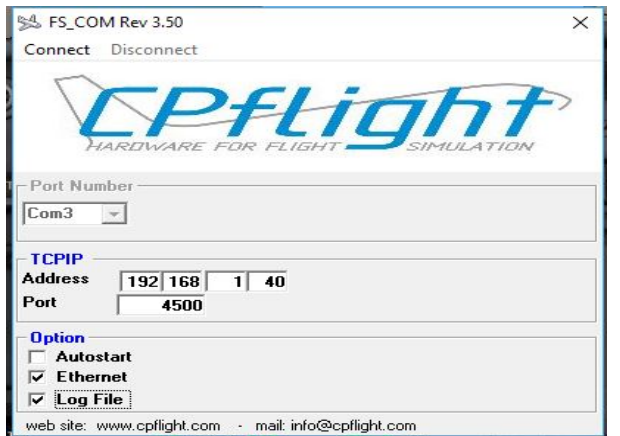

Please activate the CPflight driver from the Flight Simulator menu bar, selecting FS\_COM. In the section "Option" please flag Ethernet and Log File. If necessary select the IP address and port parameters. Select "Connect".

# PROSIM

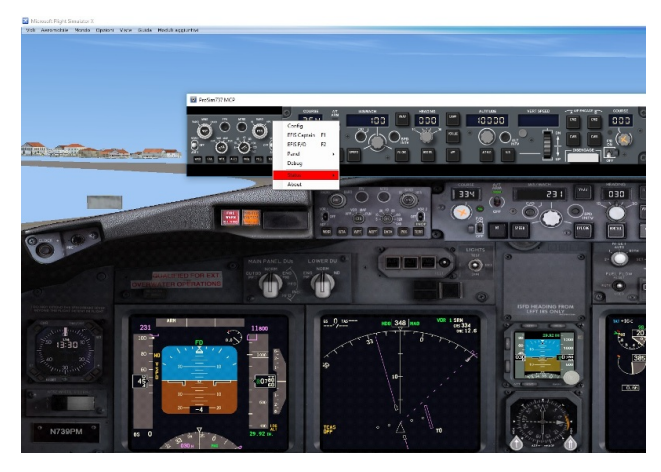

Please activate ProsimMCP.exe program and the Prosim MCP window will appear then click in any point with the right button of the mouse. Like in the picture, the following menu will appear. Please select "Config".

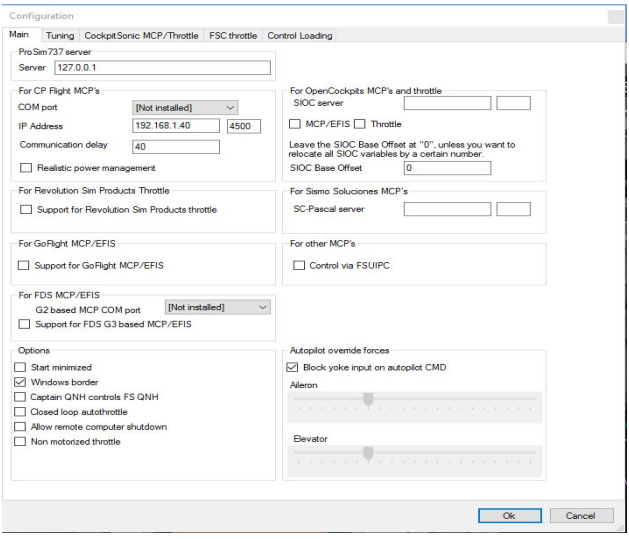

In the CPflight MCP'S section in the Prosim set please configure the IP address parameters and port number, like in the example.

#### FIRST SET UP AND START-UP FOR PROJECT MAGENTA USERS

Note for Project Magenta users: To enable communication with Project Magenta open the Project Magenta "mcp.ini" file. In the Project Magenta MCP folder open "mcp.ini" with a text editor, browse the Cpflight IP and set Cpflight PARAMETERS.

As default the CPFlightIP will be equal to 0. Please insert the IP address on the MCP for example 192.168.1.40.

The tile on CPPort will be already setted on number 4500.

Save the "mcp.ini" file. To start-up the MCP737PRO2 run Project Magenta MCP software.